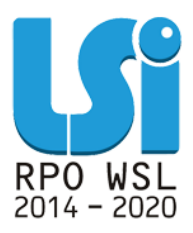

**Instrukcja Modułu Harmonogram Form Wsparcia w ramach Lokalnego Systemu Informatycznego 2014 dla Beneficjentów RPO WSL 2014-2020 w części dotyczącej współfinansowania z EFS**

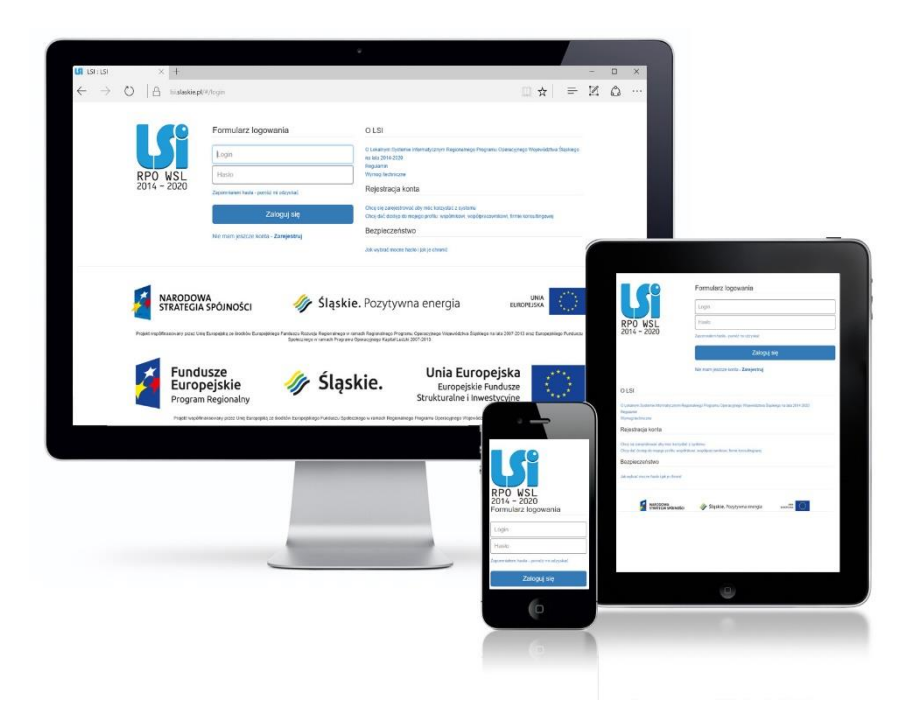

**KATOWICE, LIPIEC 2018 WERSJA 1.0**

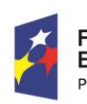

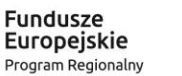

Rzeczpospolita Polska

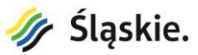

Unia Europejska Europejski Fundusz Społeczny

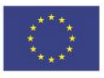

## Spis treści

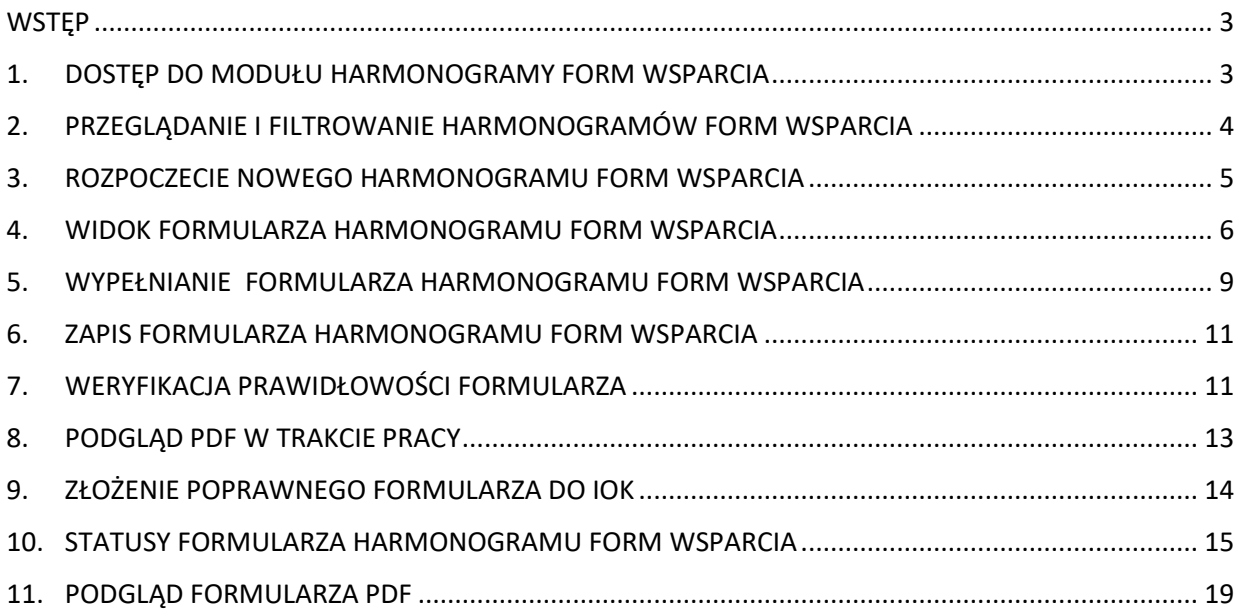

### **WSTĘP**

Moduł Harmonogram Form Wsparcia jest narzędziem wspierającym proces tworzenia przez Beneficjentów dokumentu jakim jest Harmonogram Form Wsparcia. Z modułu korzystają wyłącznie Beneficjenci, którzy podpisali już umowę o dofinansowanie. Harmonogram powinien podlegać aktualizacji co najmniej raz w miesiącu w zakresie wsparcia planowanego na miesiąc następny.

W przypadku jeżeli w danym miesiącu nie zostanie złożony Harmonogram Form Wsparcia do Beneficjenta przekazana zostanie automatyczna wiadomość z LSI z przypomnieniem.

### **1. DOSTĘP DO MODUŁU HARMONOGRAMY FORM WSPARCIA**

Dostęp do modułu Harmonogramy Form Wsparcia możliwy jest z poziomu listy projektów, na liście rozwijanej pod przyciskiem koła zębatego znajdującego się w kolumnie Realizacja.

<span id="page-2-1"></span><span id="page-2-0"></span>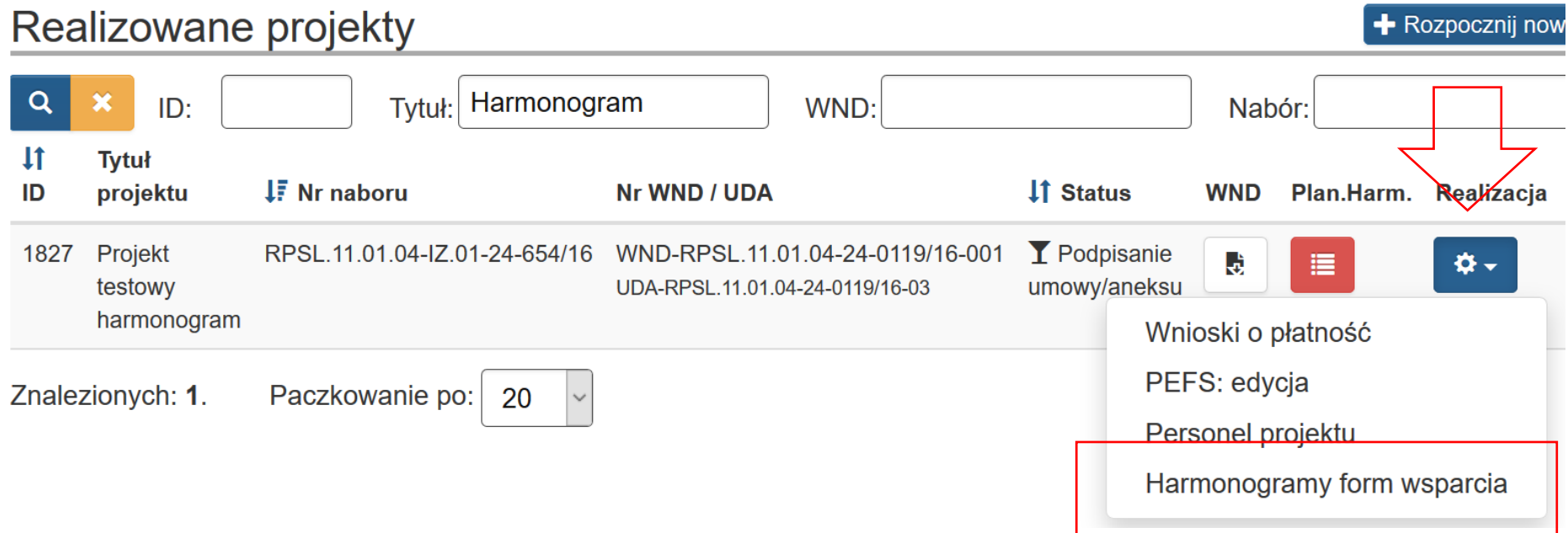

## **2. PRZEGLĄDANIE I FILTROWANIE HARMONOGRAMÓW FORM WSPARCIA**

Na liście Harmonogramów Form Wsparcia masz możliwość zawężenia widoku wykorzystując filtrowanie po datach złożenia Harmonogramu. Po wybraniu danych do filtrowania, zastosuj niebieski przycisk lupy **law** lub enter. W celu wyczyszczenia wyników wyszukiwania wybierz pomarańczowy przycisk **X**. Po wprowadzeniu interesującego Cię zakresu dat, lista zostanie zawężona do Harmonogramów złożonych w wybranym okresie czasu.

<span id="page-3-0"></span>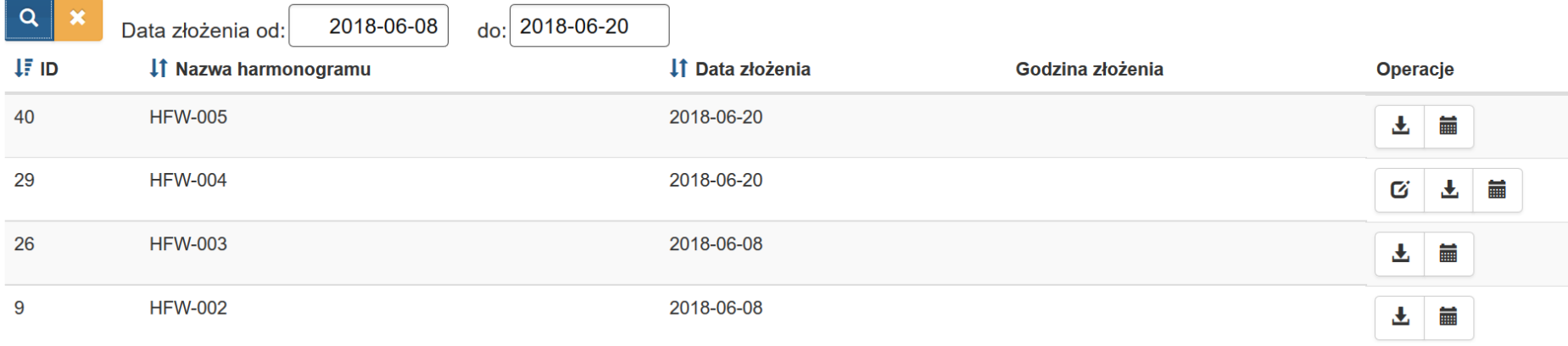

## **3. ROZPOCZECIE NOWEGO HARMONOGRAMU FORM WSPARCIA**

Po pierwszym uruchomieniu modułu, system zaprezentuje pustą listę Harmonogramów, oraz poinformuje Cię, że w ramach tego projektu nie został złożony jeszcze pierwszy Harmonogram.

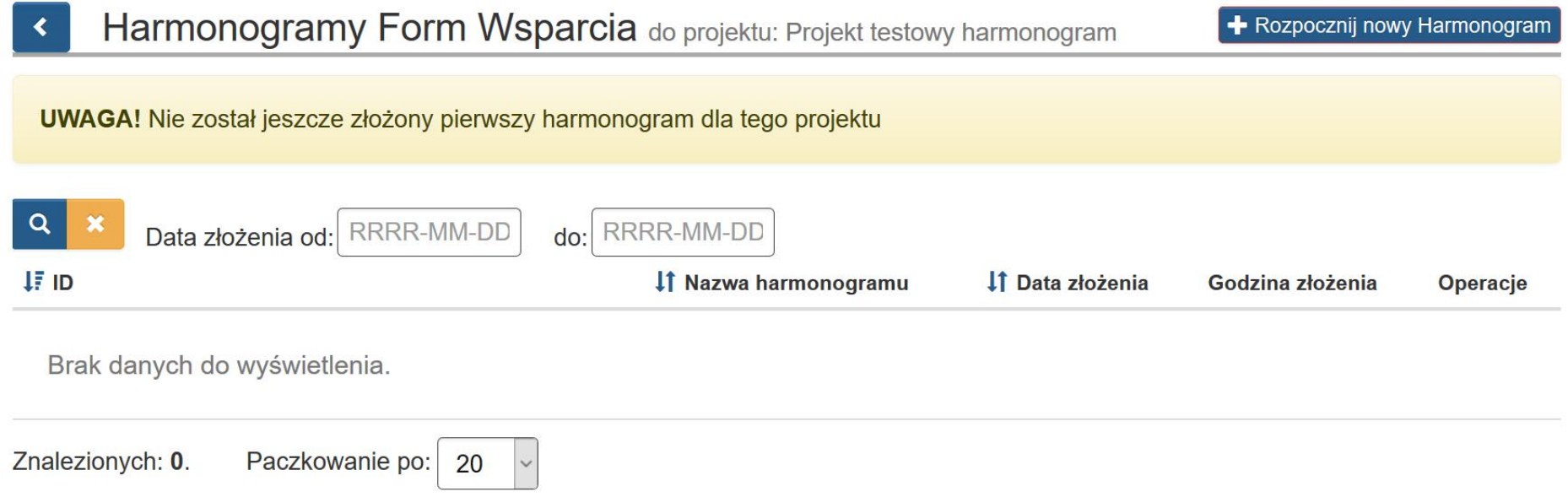

<span id="page-4-0"></span>W sytuacji kiedy nie został złożony jeszcze pierwszy Harmonogram, w prawym górnym rogu dostępny będzie przycisk *Rozpocznij nowy Harmonogram.*

# + Rozpocznij nowy Harmonogram

## **4. WIDOK FORMULARZA HARMONOGRAMU FORM WSPARCIA**

Po wybraniu przycisku *Rozpocznij nowy Harmonogram* otrzymujesz dostęp do formularza Harmonogramu.

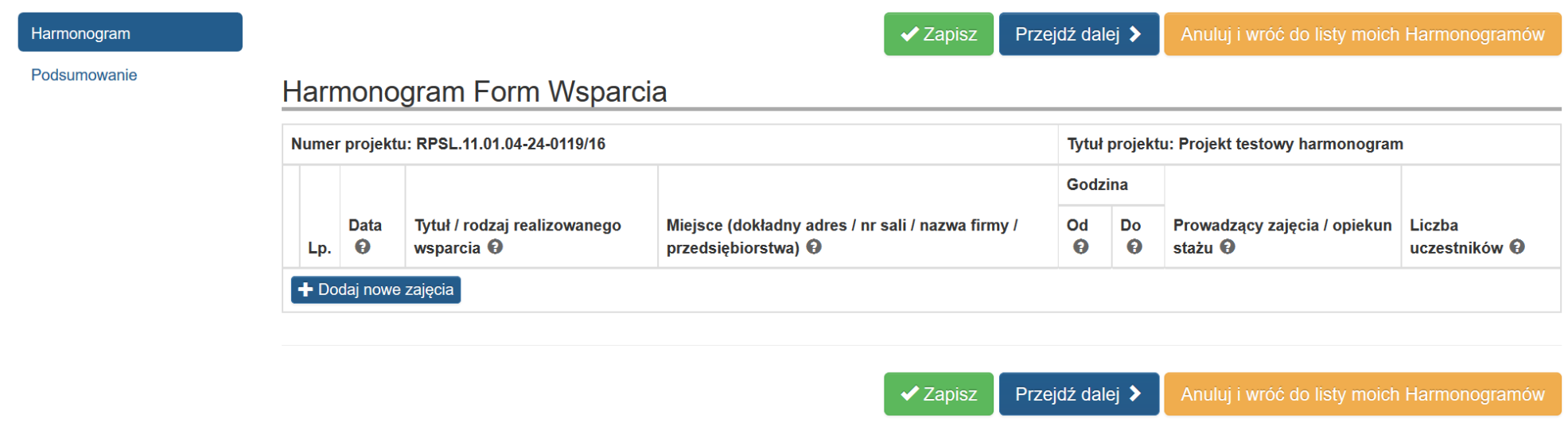

<span id="page-5-0"></span>Formularz analogicznie do pozostałych formularzy w systemie składa się z dwóch części. Z lewej strony 2 sekcje, czyli część nawigacyjna.

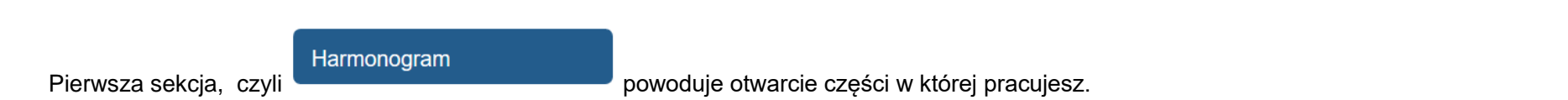

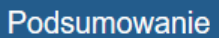

Druga sekcja zawiera podsumowanie wypełnionego formularza, ewentualne błędy oraz dostęp do podglądu i złożenia Harmonogramu (dostępność różnych opcji w zależności od poprawności jego wypełnienia).

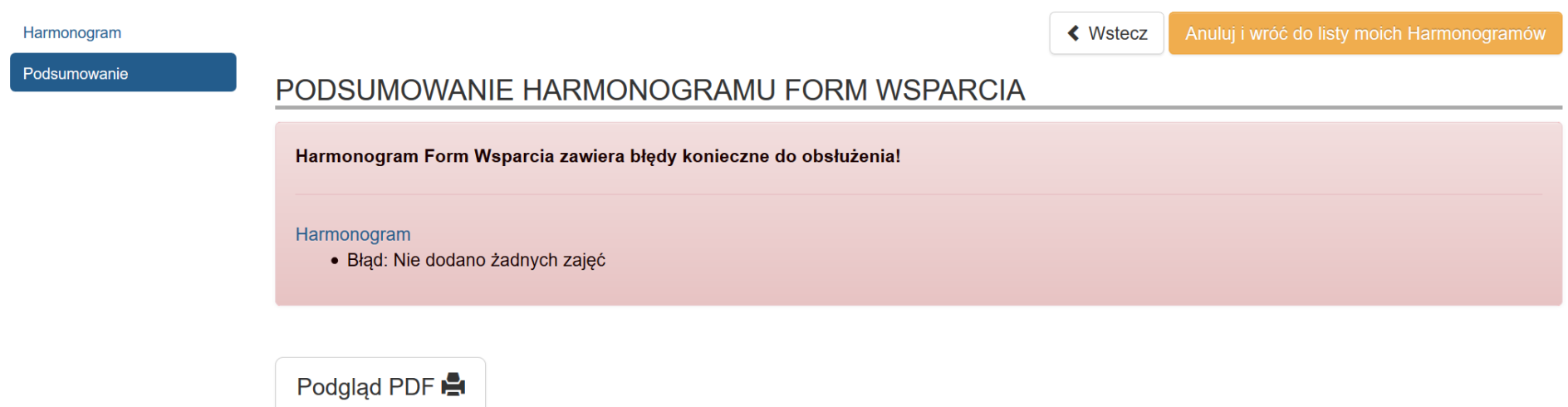

W sekcji Harmonogram, czyli we właściwej części formularza w nagłówkach prezentowane są domyślnie takie informacje jak: *Numer projektu* i *Tytuł projektu.*

Poniżej znajdują się nagłówki kolumn, w jakich agregowane są dane takie jak:

- Data
- Godzina od
- Godzina do
- Tytuł / rodzaj realizowanego wsparcia
- Prowadzący zajęcia
- Miejsce (dokładny adres / nr sali)
- Liczba uczestników

Poniżej nagłówków znajduje się przycisk *Dodaj nowe zajęcia* **umożliwiający dodawanie kolejnych rekordów**.

Nad i pod zawartością formularza znajdują się przyciski nawigacji.

Przycisk *Zapisz* umożliwia zapisanie wyników pracy (nie oznacza jeszcze złożenia Harmonogramu do instytucji).

## $\blacktriangleright$  Zapisz

Przycisk *Przejdź dalej*, umożliwia zapis z jednoczesnym przejściem dalej, czyli w tym przypadku do sekcji podsumowanie.

## Przejdź dalej >

Przycisk *Anuluj i wróć do listy moich Harmonogramów*, umożliwia Ci przerwanie pracy i powrót do listy Harmonogramów.

Anuluj i wróć do listy moich Harmonogramów

## **5. WYPEŁNIANIE FORMULARZA HARMONOGRAMU FORM WSPARCIA**

Za pomocą przycisku *Dodaj nowe zajęcia* dodajesz kolejne rekordy do wypełnienia.

## Harmonogram Form Wsparcia

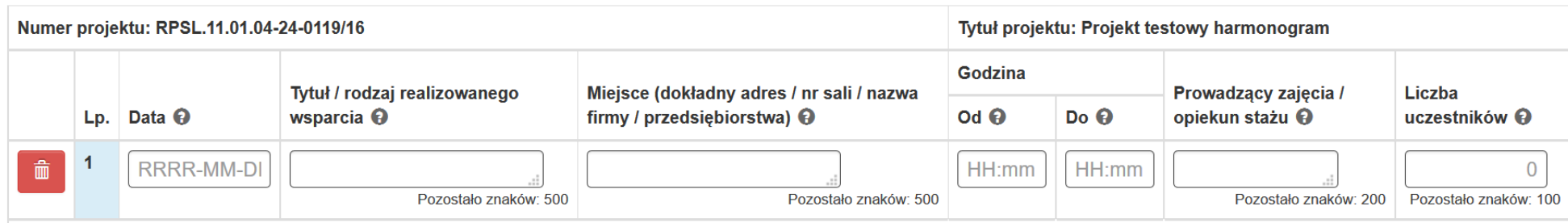

<span id="page-8-0"></span>W utworzonych rekordach uzupełniasz wszystkie pola:

- *Data:* Wprowadź planowaną datę realizowanego wsparcia w formacie rrrr-mm-dd.
- *Godzina od:* Wprowadź planowaną godzinę rozpoczęcia realizowanego wsparcia w formacie gg:mm
- *Godzina do:* Wprowadź planowaną godzinę zakończenia realizowanego wsparcia w formacie gg:mm
- *Tytuł / rodzaj realizowanego wsparcia:* Wprowadź tytuł oraz rodzaj realizowanego wsparcia (np. kursy, szkolenie, warsztaty, zajęcia dodatkowe, konferencje, staże etc.).
- *Prowadzący zajęcia:* Wprowadź nazwę stanowiska (np. trener, wykładowca, pedagog) prowadzącego zajęcia w ramach realizowanego wsparcia.
- *Miejsce (dokładny adres / nr sali):* Wprowadź dokładny adres gdzie odbywa się realizowane wsparcie (w przypadku staży wprowadź dokładny adres miejsca realizacji staży oraz nazwę firmy przyjmującej na staż wraz z adresem siedziby firmy).
- *Liczba uczestników:* Wprowadź liczbę uczestników biorących udział we wsparciu we wskazanym dniu i godzinie.

#### **UWAGA!!**

**Jeżeli wprowadzisz swoje dane w kolejności niechronologicznej, nie musisz usuwać wierszy, aby nadać im prawidłową kolejność. Niezależnie od kolejności wprowadzania danych w formularzu, na wydruku PDF daty wsparcia ułożą się chronologicznie, od najnowszej do najstarszej.**

W przypadku pól tekstowych z dużą ilością znaków, możesz dowolnie rozsuwać komórki, aby lepiej widzieć wprowadzony tekst:

Openswortleet jerkon Utility

Tytuł / rodzaj realizowanego wsparcia  $\Theta$ 

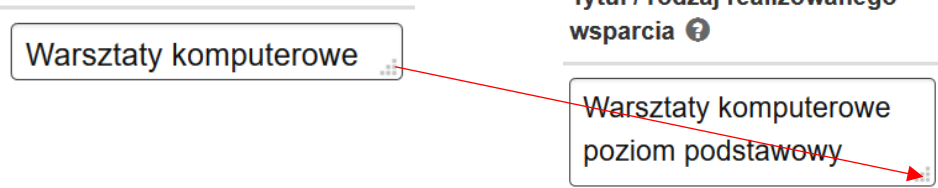

### **6. ZAPIS FORMULARZA HARMONOGRAMU FORM WSPARCIA**

Jeżeli chcesz zapisać wprowadzone dane, wybierz przycisk zapisz.

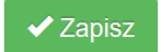

O prawidłowym zapisie, system poinformuje Cię w formie komunikatu w dole ekranu:

[21:49:47] Zapisano dane.

## **7. WERYFIKACJA PRAWIDŁOWOŚCI FORMULARZA**

Prawidłowość wypełnienia formularza sprawdzisz w sekcji .

Podsumowanie

<span id="page-10-0"></span>Jeżeli Twój formularz zawiera jakiekolwiek błędy, w tej części zobaczysz komunikat *Harmonogram Form Wsparcia zawiera błędy konieczne do obsłużenia*, zgodnie z poniższym widokiem. Poniżej komunikatu będą znajdowały się szczegółowe informacje o błędach, wraz z linkiem przekierowującym każdorazowo do formularza Harmonogramu, w celu poprawy błędów.

<span id="page-10-1"></span>Harmonogram Podsumowanie **≮** Wstecz

PODSUMOWANIE HARMONOGRAMU FORM WSPARCIA

Harmonogram Form Wsparcia zawiera błędy konieczne do obsłużenia!

Do czasu usunięcia wszystkich błędów, złożenie Harmonogramu nie będzie możliwe. Poniżej lista przykładowych błędów:

#### Harmonogram

· Błąd: Nie dodano żadnych zajęć

#### Harmonogram

· Błąd: Nie uzupełniono pola "Data" dla zajęc nr: 1

#### Harmonogram

· Błąd: Nie uzupełniono pola "Tytuł / rodzaj realizowanego wsparcia" dla zajęc nr: 1

#### Harmonogram

. Błąd: Nie uzupełniono pola "Miejsce (dokładny adres / nr sali / nazwa firmy / przedsiębiorstwa)" dla zajęc nr: 1

#### Harmonogram

· Błąd: Nie uzupełniono pola "Godzina Od" dla zajęc nr: 1

#### Harmonogram

· Błąd: Nie uzupełniono pola "Godzina Do" dla zajęc nr: 1

#### Harmonogram

· Błąd: Wartość w polu "Godzina Od" nie może być większa lub równa wartości dla pola "Godzina Do" dla zajęc nr: 1

#### Harmonogram

· Błąd: Nie uzupełniono pola "Prowadzący zajęcia / opiekun stażu" dla zajęc nr: 1

#### Harmonogram

· Błąd: Nie uzupełniono pola "Liczba uczestników" dla zajęc nr: 1

## **8. PODGLĄD PDF W TRAKCIE PRACY**

W trakcie wypełniania Harmonogramu, pomimo istniejących błędów, cały czas masz możliwość podejrzenia PDF wypełnianego Harmonogramu Form Wsparcia w sekcji PODSUMOWANIE.

## PODSUMOWANIE HARMONOGRAMU FORM WSPARCIA

<span id="page-12-0"></span>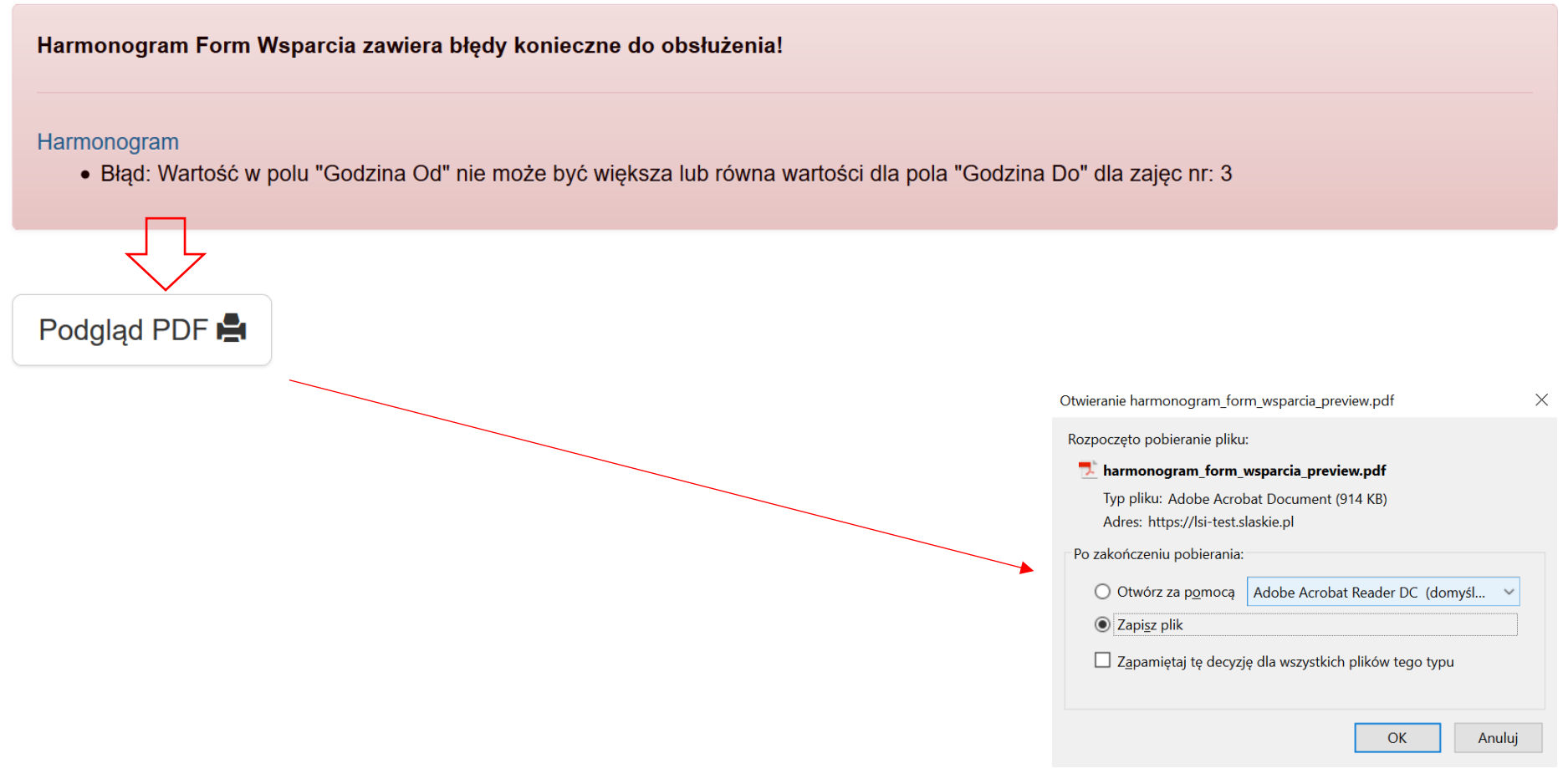

## **9. ZŁOŻENIE POPRAWNEGO FORMULARZA DO IOK**

Po usunięciu wszystkich błędów walidacyjnych aktywny staje się przycisk złóż Harmonogram, który umożliwia Ci złożenie Harmongramu do IOK.

# PODSUMOWANIE HARMONOGRAMU FORM WSPARCIA

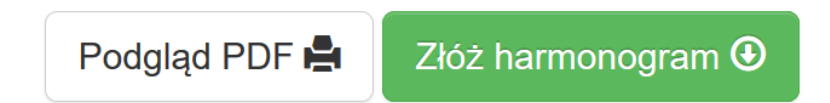

## **UWAGA!!**

**Harmonogram form wsparcia składasz wyłącznie w formie elektronicznej i wyłącznie w systemie LSI2014. Nie wysyłasz Harmonogramu do IOK za pomocą platform SEKAP i ePuap oraz nie podpisujesz go elektronicznie.** 

<span id="page-13-0"></span>Przycisk złóż Harmonogram otworzy okno z pytaniem o potwierdzenie.

Czy na pewno chcesz złożyć Harmonogram?

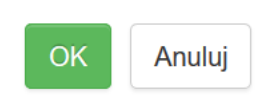

W przypadku potwierdzenia Harmonogram zostaje złożony, a w dole ekranu pojawi się komunikat potwierdzający tą czynność.

[22:36:12] Zapisano dane.

### **10.STATUSY FORMULARZA HARMONOGRAMU FORM WSPARCIA**

Harmonogram form wsparcia może przyjmować następujące statusy *Złożony* lub *w edycji.* Po złożeniu Harmonogramu, nie tworzysz nowego formularza, a edytujesz ten złożony tworząc kolejne jego kopie. Każda zmiana w Harmonogramie i jego złożenie, powoduje utworzenie kolejnej wersji Harmonogramu. Masz zatem do czynienia z kolejnymi wersjami tego samego formularza, ale o różnych statusach.

W przypadku każdego ze statusów, na liście masz dostępne całkiem inne opcje: W przypadku Harmonogramu złożonego widok jest następujący:

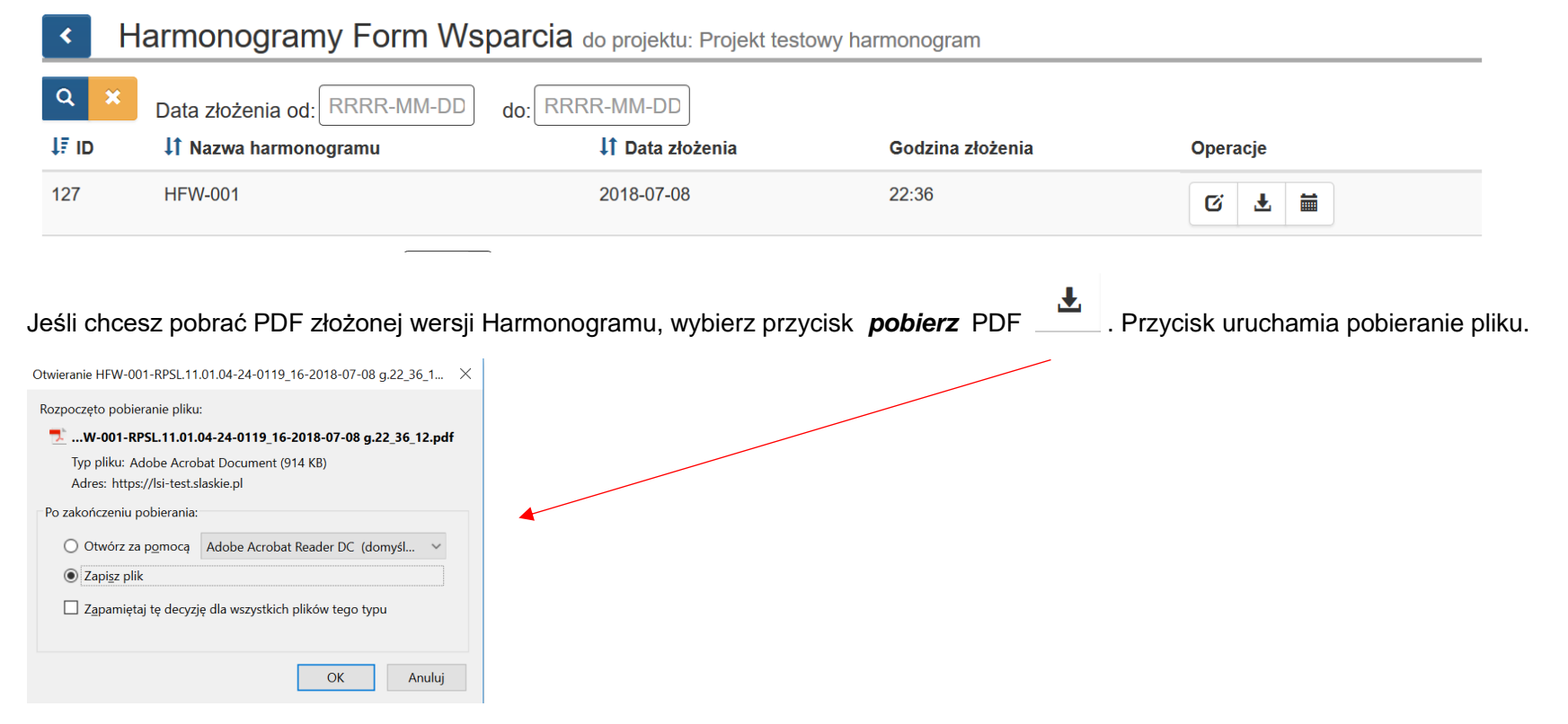

<span id="page-14-0"></span>Zwróć uwagę na nazwę pliku, zawiera ona w sobie przedrostek HFW, numer projektu oraz datę i godzinę złożenia: **HFW-001-RPSL.11.01.04-24- 0119\_16-2018-07-08 g.22\_36\_12** 

m

Jeżeli chcesz przeglądać historię składanych przez siebie wersji Harmonogramu wybierz przycisk Historia Harmonogramów .

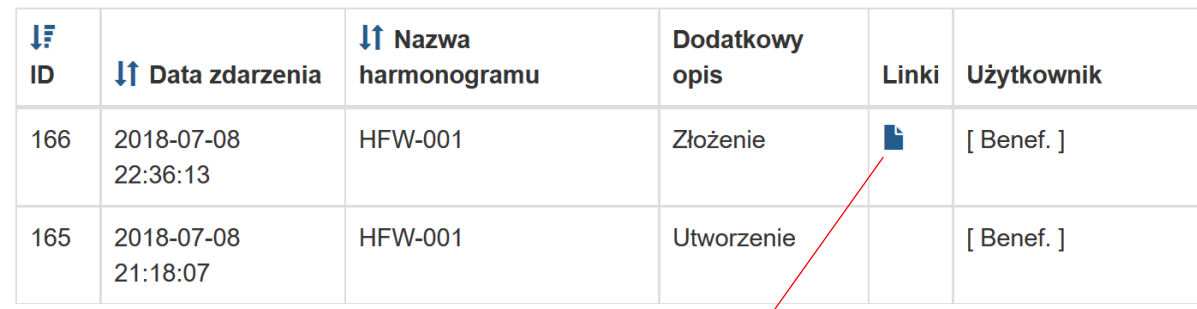

Przy każdej złożonej wersji z poziomu historii, również masz dostęp do pliku PDF:

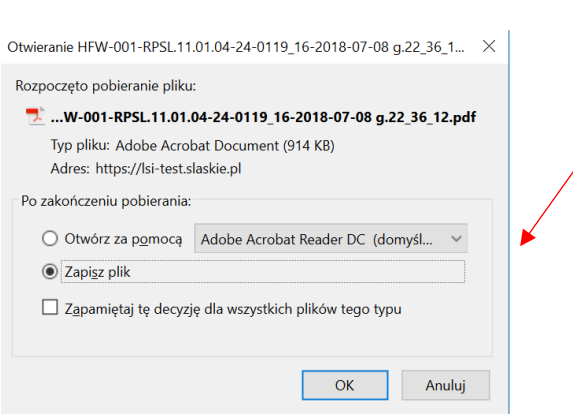

Jeżeli chcesz utworzyć kolejną wersję Harmonogramu na kolejny miesiąc, lub wprowadzić jakieś zmiany wybierz przycisk edycji  $\Xi$ .

Ponieważ edytowanie złożonego już Harmonogramu wiąże się z utworzeniem jego kolejnej wersji, wybór przycisku edycji, otwiera okno z pytaniem o potwierdzenie:

Czy na pewno chcesz edytować harmonogram?

Wiąże się to z utworzeniem kolejnej wersji harmonogramu.

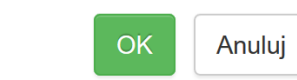

×

Po potwierdzeniu, formularz możliwy jest do ponownej edycji.

# Harmonogram Form Wsparcia

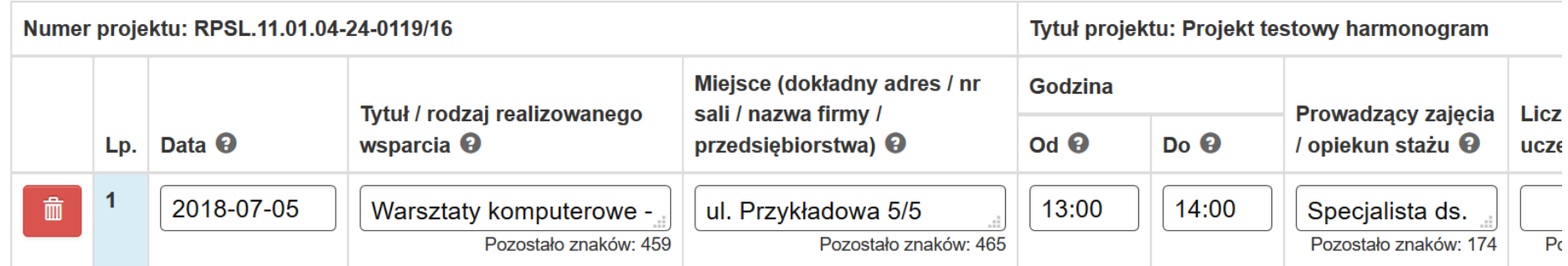

A system potwierdza utworzenie kolejnej wersji stosownym komunikatem:

[23:01:13] Utworzono kolejną wersję harmonogramu do edycji.

Jeżeli rozpocząłeś edycję złożonego już Harmonogramu i przerwałeś ją bez składania tej wersji, nie masz możliwości rozpoczęcia kolejnej wersji. System poinformuje Cię, iż posiadasz nie dokończony i nie złożony do IOK Harmonogram, którego edycję musisz dokończyć.

# Harmonogramy Form Wsparcia do projektu: Projekt testowy harmonogram

**UWAGA!** Aktualnie istnieje harmonogram w edycji: · kontynuuj jego edycję i złóż go **RRRR-MM-DD RRRR-MM-DD** Data złożenia od: do:  $I\bar{F}$  ID If Nazwa harmonogramu ↓↑ Data złożenia Godzina złożenia **Operacje** 128 **HFW-002** 区 127 **HFW-001** 2018-07-08 22:36 齿 m

<span id="page-17-0"></span>Przy takiej wersji Harmonogramu która jest w edycji, jedyną dostępną opcją jest właśnie edycja. Masz jednak cały czas dostęp do PDF i historii wcześniejszych wersji Harmonogramu.

### **11.PODGLĄD FORMULARZA PDF**

Dla Harmonogramów *w edycji*, wypełniony formularz można po zapisaniu pobrać w formie PDF za pomocą przycisku Generuj PDF w sekcji Podsumowanie.

Generuj PDF

Zastosowanie przycisku Generuj PDF umożliwia wyświetlenie wypełnionego i zapisanego formularza w formie pliku PDF.

Dostęp do PDF z wszystkich wersji Harmonogramów cały czas jest możliwy również z listy Harmonogramów i historii.

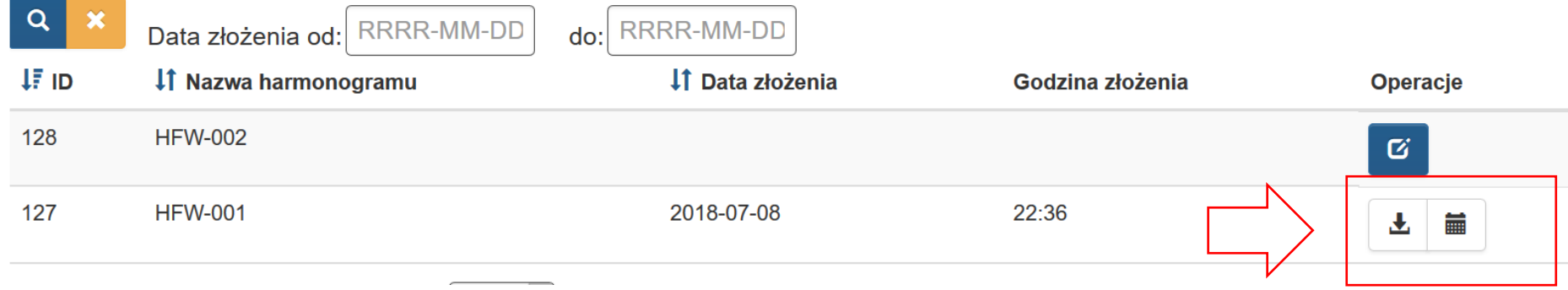